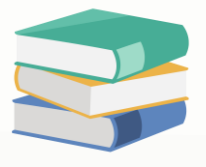

# **How to Create and issue Journal Entries in Cloud Accounting System?**

## **Scenario:**

Create and issue Journal Entries in Cloud Accounting System from General Ledger Module. Discover the functions available.

# **Solution**

Journal Voucher is used for double-entry posting affecting the balance of two or more accounts. To access Journal Voucher, first click **General Ledger** in the **Navigation Pane**, then select **Journal Voucher**.

Click '**Add'** button to add new record.

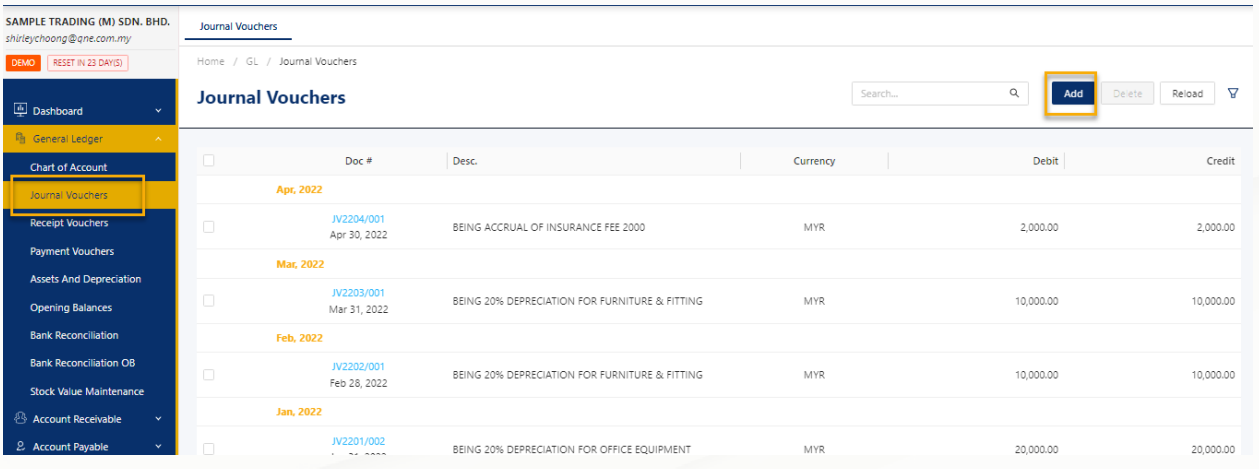

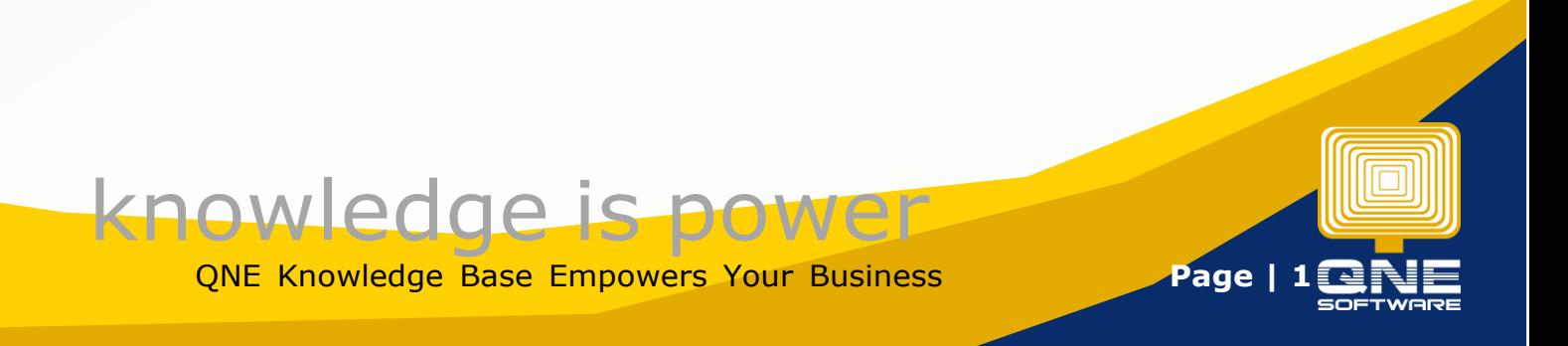

Input the **Description**, **Date** and the **Reference No.** if applicable. Toggle **Tax Inclusive**/Tax Exclusive to set Tax Calculation.

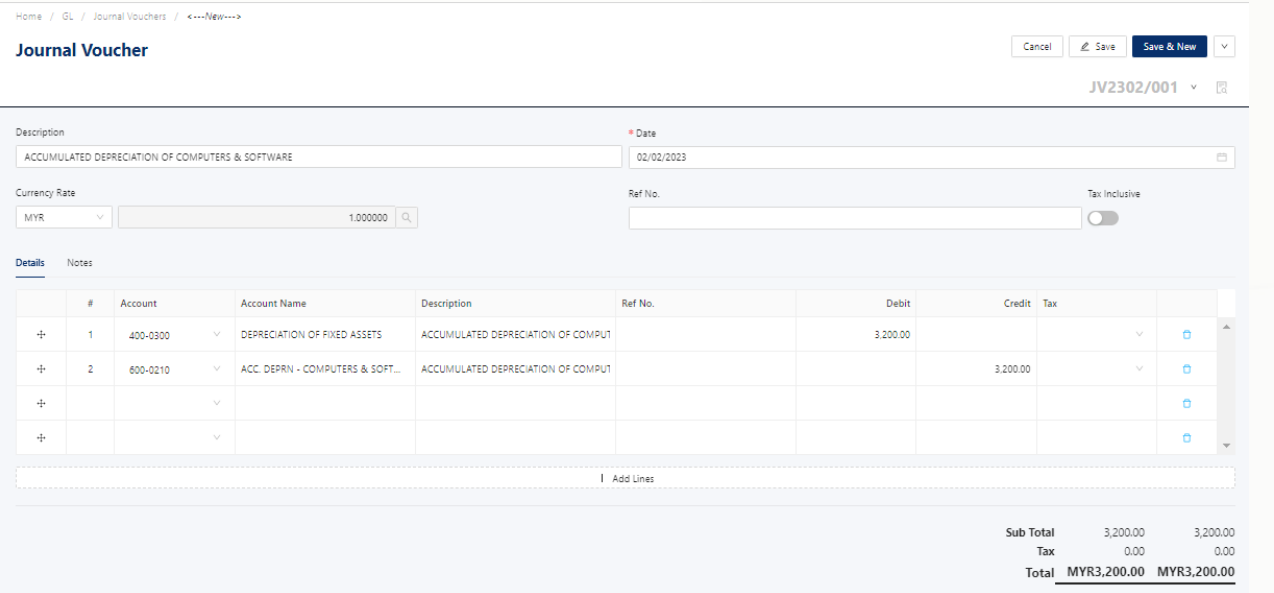

Next, in the Details tab, choose the GL Account under **Account Column**. Enter the **Debit** and **Credit** amount for each Account, and set the **Tax Code** if there's any.

When posting journal entries, you must adhere to strict double-entry bookkeeping principles for every debit total there must be a corresponding balancing credit.

This doesn't mean that for every single debit item you must post a matching credit item. You can post several debits, as long as the total column for Debit and Credit is the same.

Home / GL / Journal Vouchers / <--- New-Cancel 2 Save Save & New V **Journal Voucher** Save & Clos JV2302/0 Save Description \* Date ACCUMULATED DEPRECIATION OF COMPUTERS & SOFTWARE 02/02/202 Currency Rate Ref No Tax Inclusive  $1.000000$  Q  $\qquad \qquad \qquad \Box$ MYR Details Notes  $\# \hspace{1.5cm} \textbf{Account Name}$ Ref No. Debit Credit Tax Description  $\vee$  DEPRECIATION OF FIXED ASSETS ACCUMULATED DEPRECIATION OF COMPUT 3.200.00  $\div$  $\mathcal{A}$ 400-0300  $\sigma$  $\div$  $\overline{2}$ 600-0210  $\vee$  ACC, DEPRN - COMPUTERS & SOFT... ACCUMULATED DEPRECIATION OF COMPUT 3,200.00  $\sigma$  $\ddot{\div}$  $\hat{\mathbf{u}}$  $\ddot{\phi}$ | Add Lines 3,200.00 Sub Total 3,200.00 Tax  $0.00$ Total MYR3,200.00 MYR3,200.00

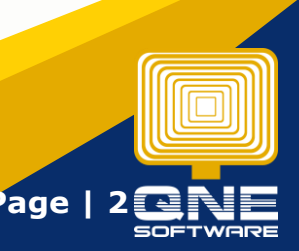

knowledge is powe QNE Knowledge Base Empowers Your Business **Page | 2**

Click '**Save'** once done.

To check the posted journal entries, click the **'GL Journals'** represented by a small magnifying glass icon on the right side.

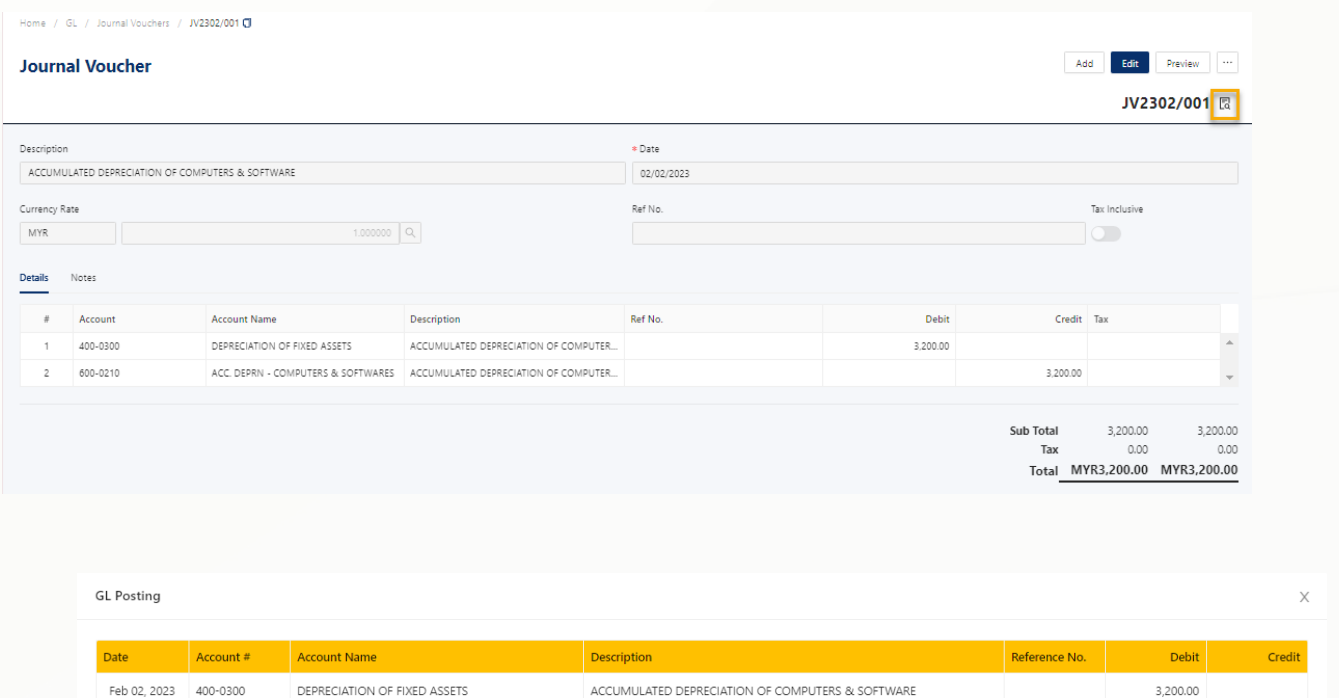

To preview your transaction in a printable format, click the **Preview** button in the upper right corner that opens another window in a new browser tab.

ACCUMULATED DEPRECIATION OF COMPUTERS & SOFTWARE

3,200.00

3,200.00

**Close** 

3,200.00

**TOTAL** 

Feb 02, 2023 600-0210

ACC. DEPRN - COMPUTERS & SOFTWARES

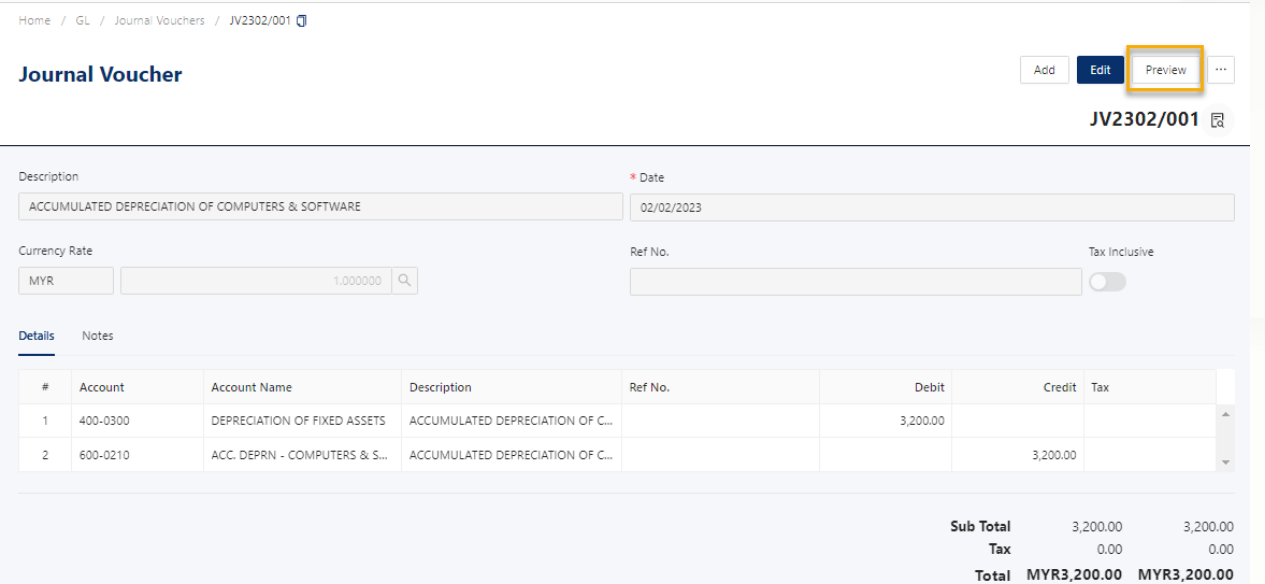

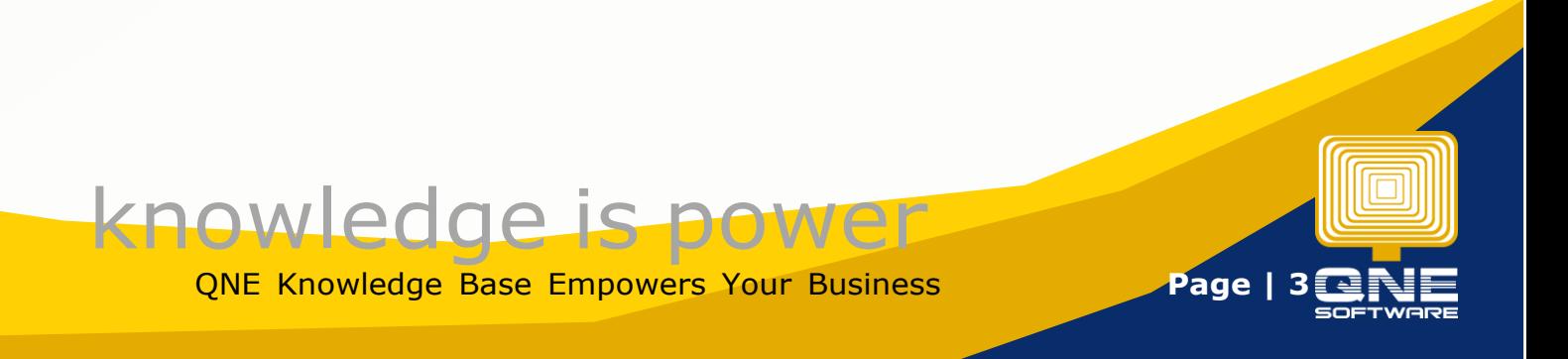

Proceed to print or export it to a different file format the previewed Journal Voucher form.

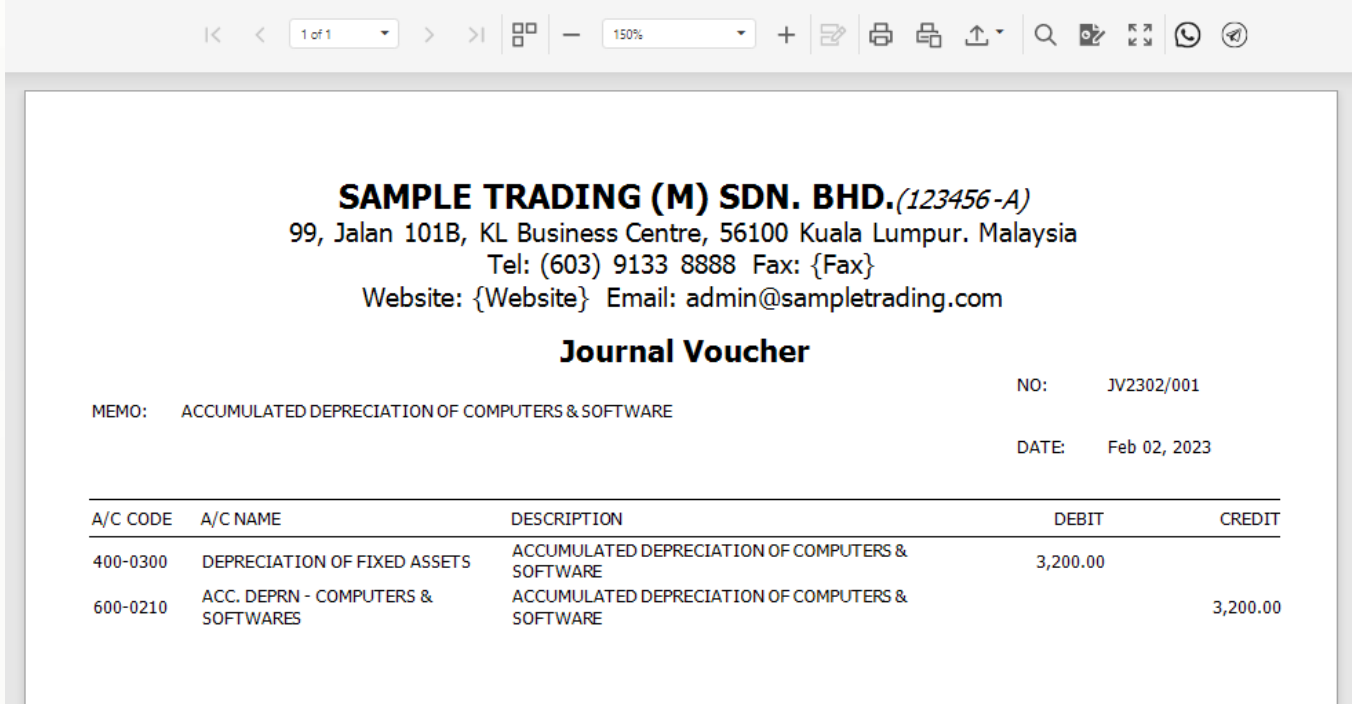

### **Edit Journal Voucher**

To edit an existing Journal transaction, simply go back to Journal Voucher List View.

Click the **Doc #** and be taken to the Journal Voucher transaction selected.

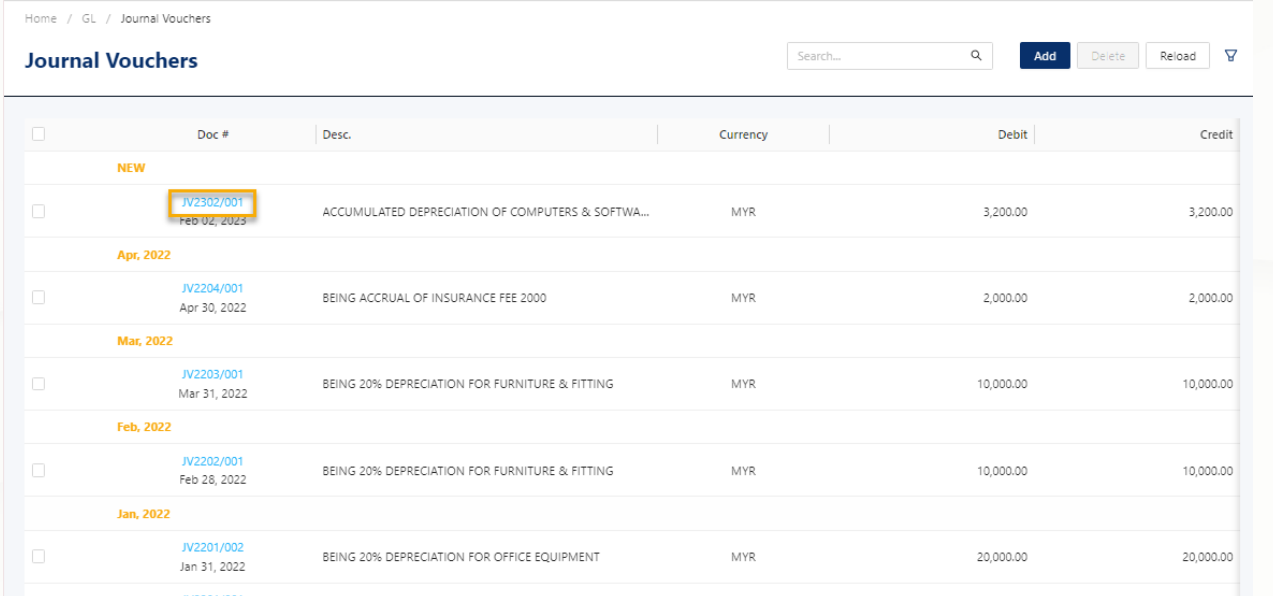

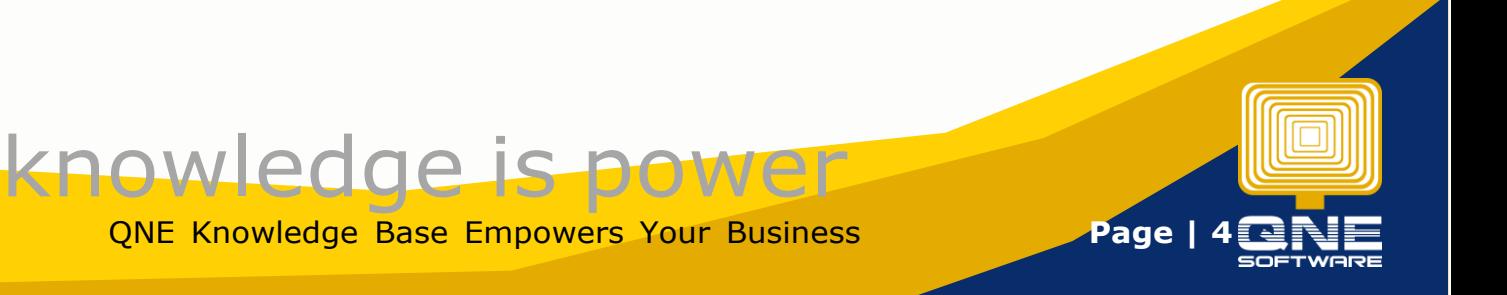

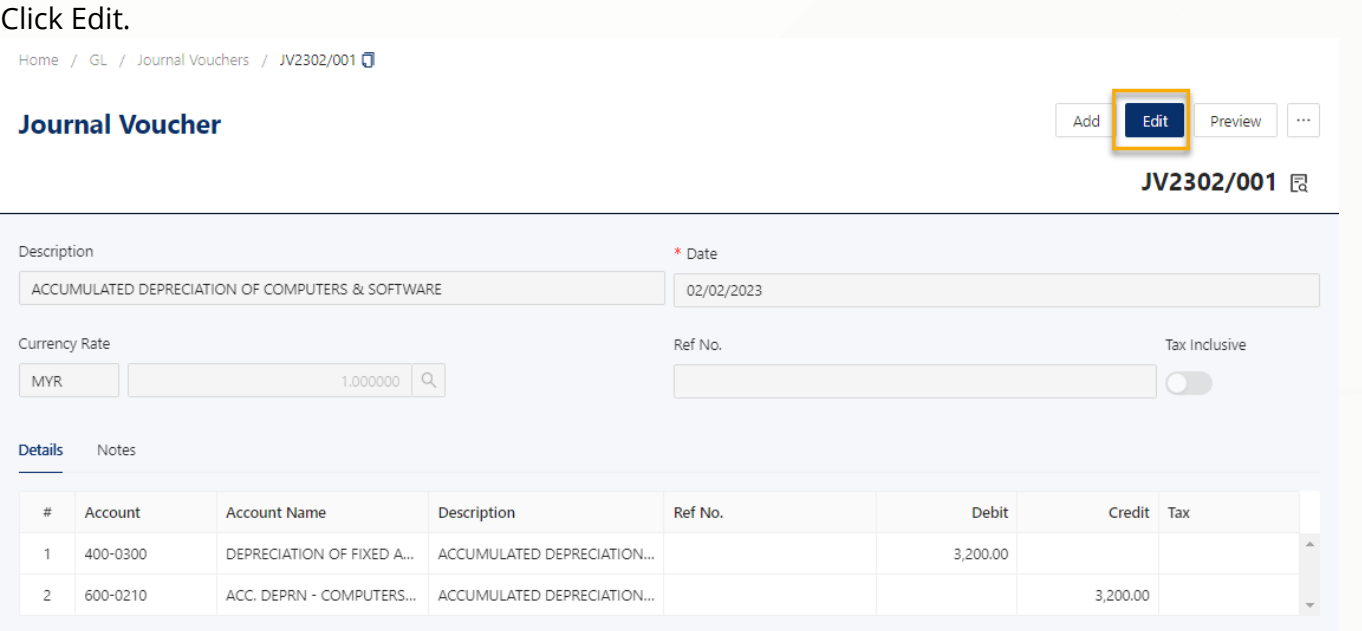

Amend the detail(s) as desired, then click among the available saving option buttons to '**Save'** and apply the changes.

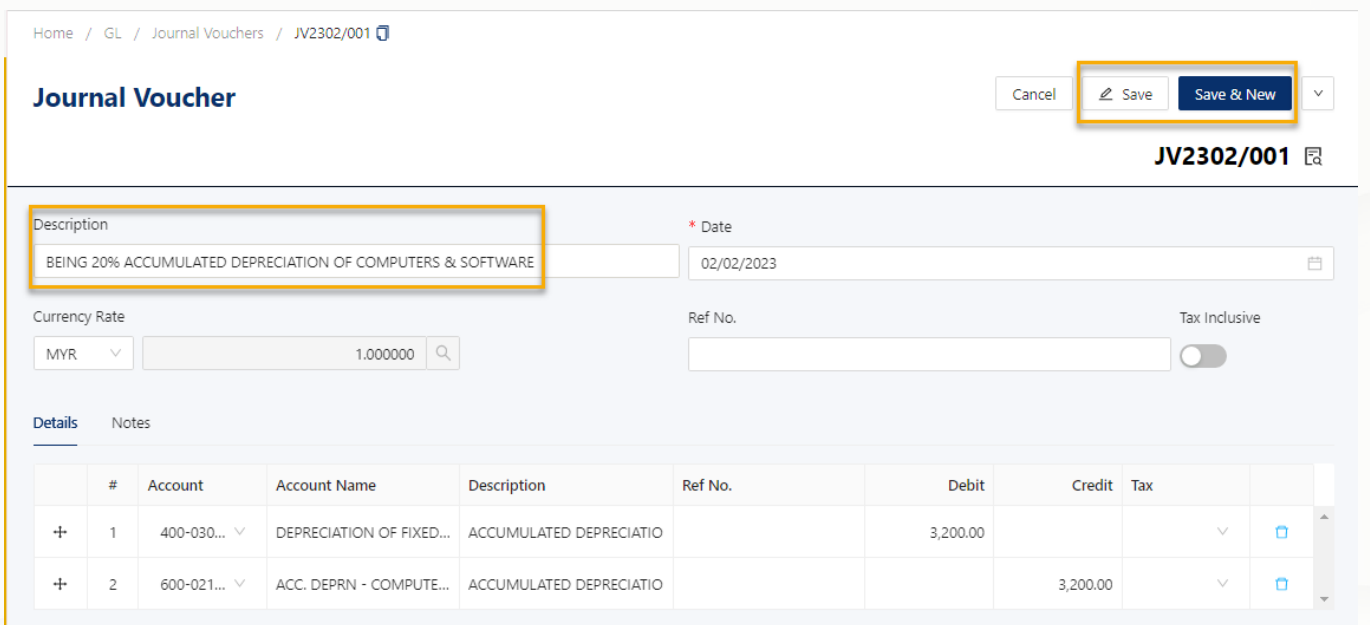

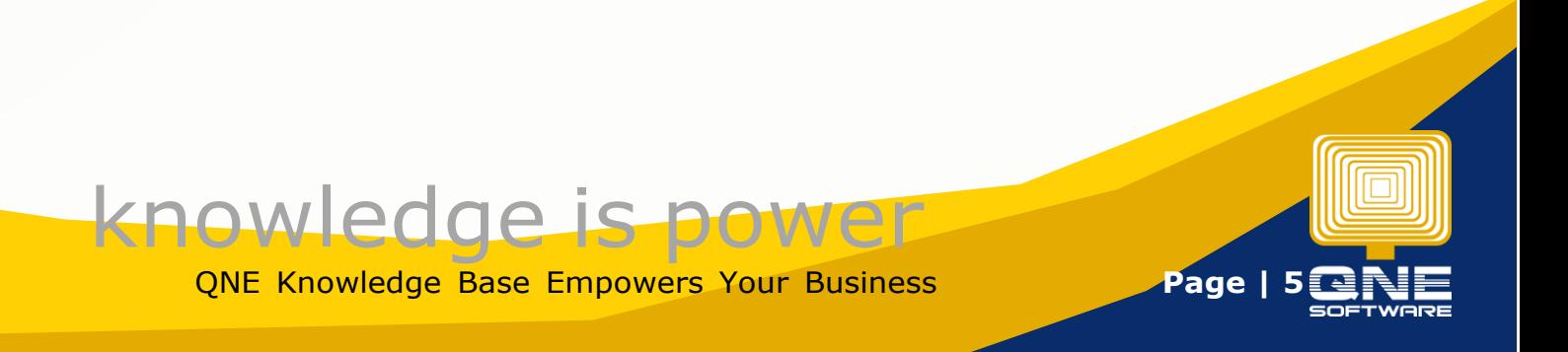

#### **Delete Journal Voucher**

Meanwhile, there are two ways to delete the transaction.

First is to delete from the *Transaction View*, or within the Journal Voucher transaction itself. Click the triple dot button in the upper right corner of the screen, and choose '**Delete'.**

A message prompt will appear to confirm your action, and the system will only delete the transaction following confirmation.

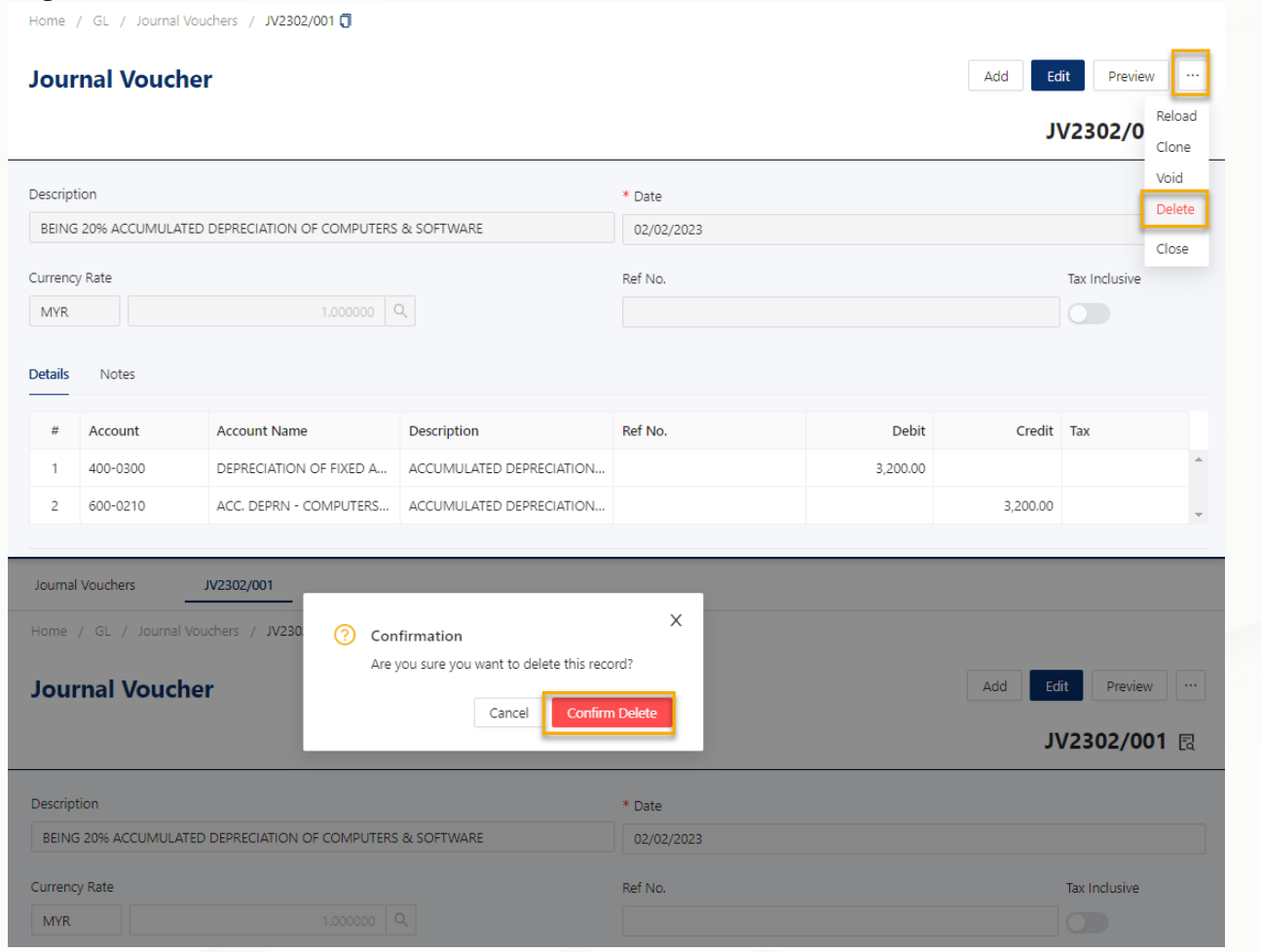

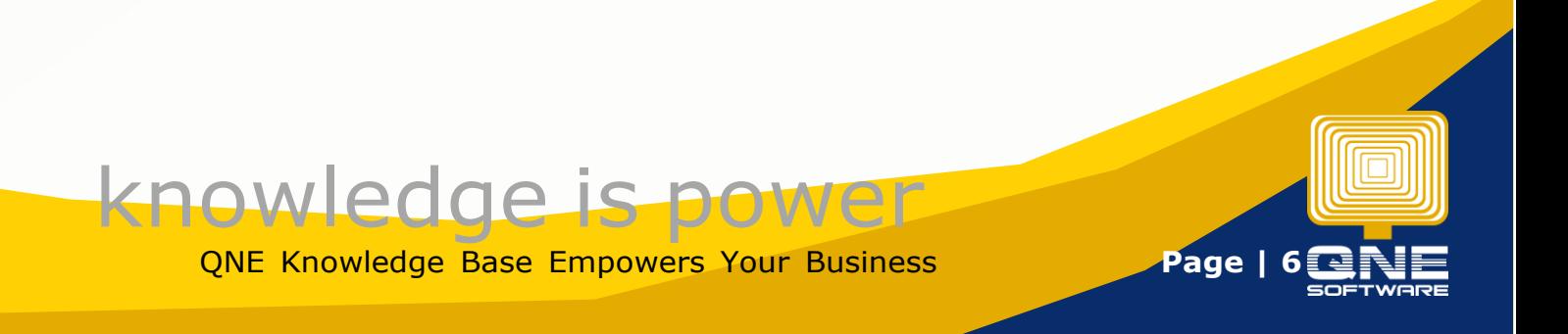

The other option is to delete from the *List View,* allowing to delete multiple transactions at once. You may easily pick several items by using the checkboxes in the far left corner of each row. The **Delete** button will enable after you have chosen the transaction(s) you want to delete.

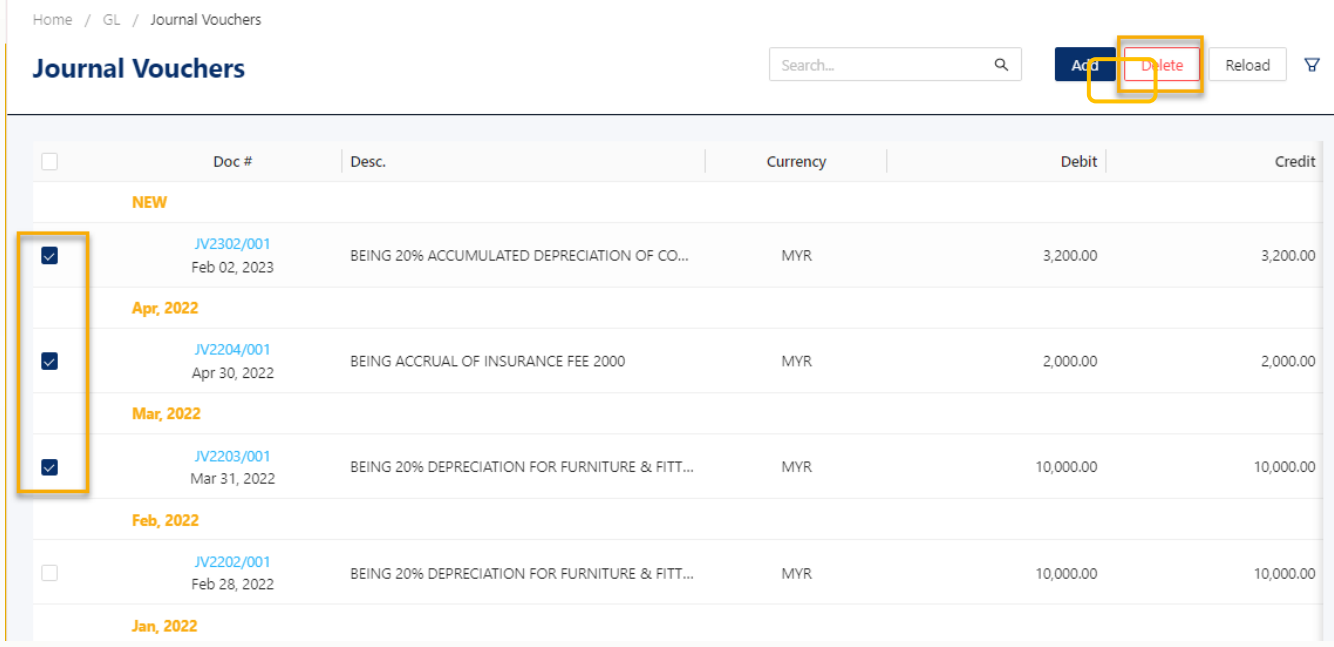

After clicking, a request for confirmation will appear before the selected transactions are deleted.

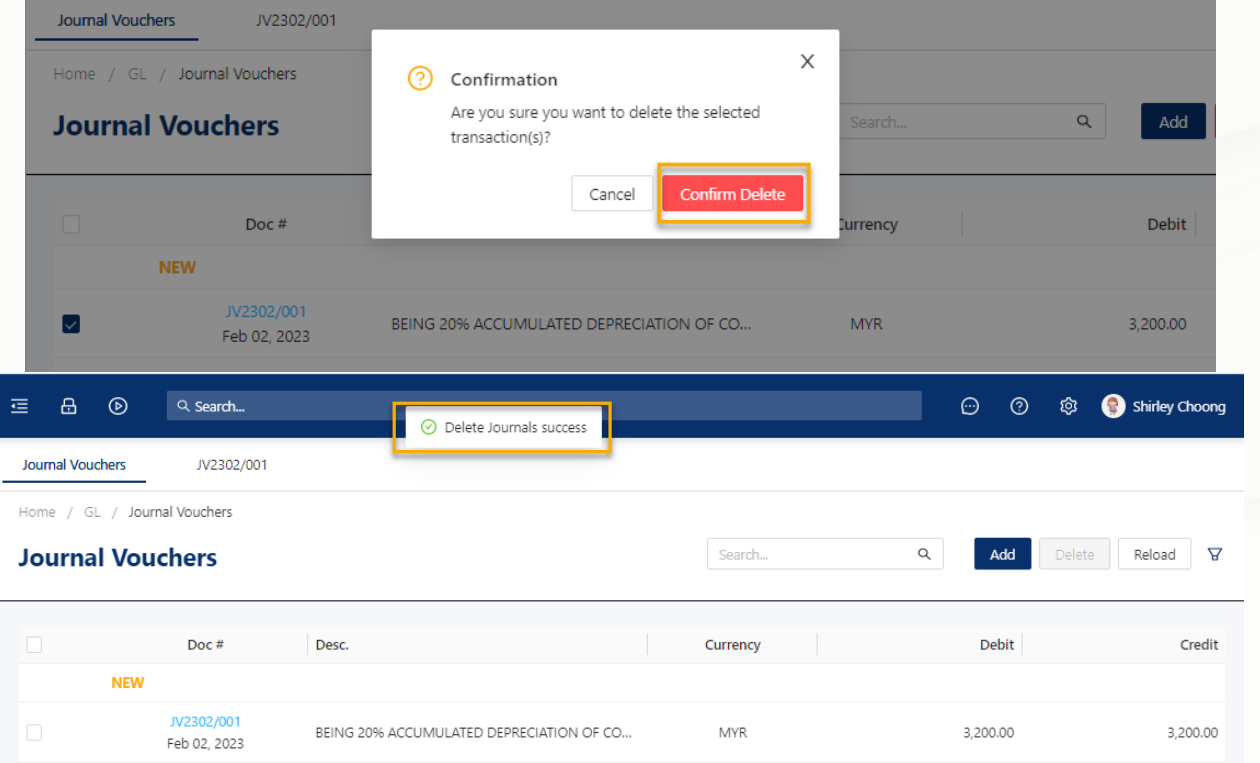

#### **IMPORTANT NOTE:**

Every Transaction Screen in QNE Cloud Accounting uses the same **Add**, **Edit**, and **Delete** approach with Journal Voucher.

knowledge is power

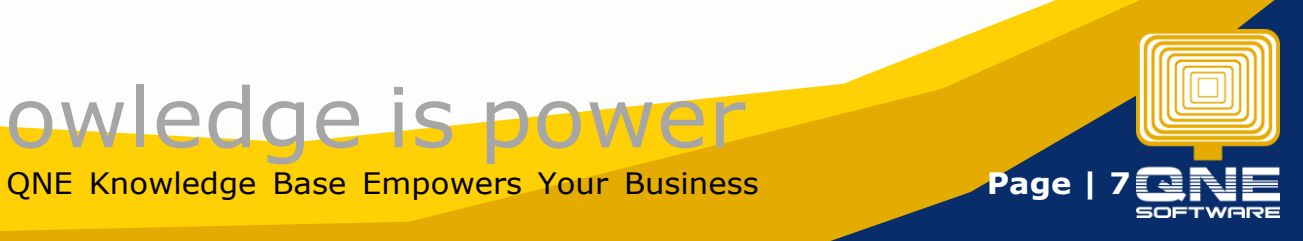

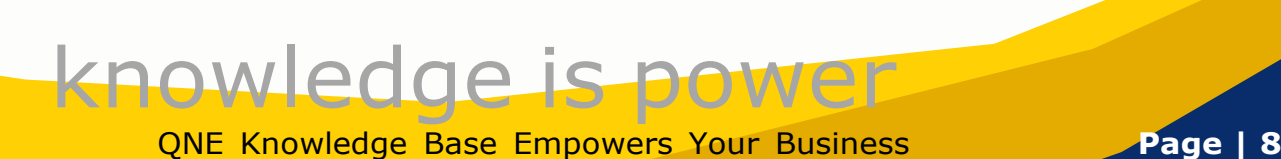

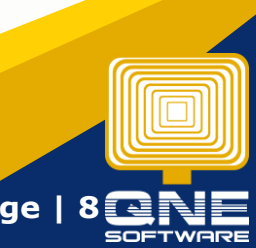